# **Navodila za namestitev SLOVENSKO**

# SELCONTROL

#### **1. Obseg dobave**

Set za PC povezavo vsebuje:

- USB-Kabel in vmesnik za povezavo
- USB-ključ z namestitvenim programom
- Navodila za instalacijo

#### **2. Uvod**

SELCONTROL je računalniški program za komunikacijo z regulatorji Seltron. Namenjen je za pregled in nastavljanje delovanja regulatorja.

#### **3. Sistemske zahteve**

Strojna oprema, min. zahteva:

Pentium III, 600 Mhz

#### Operacijski sistem:

- Windows XP, Service Pack 3
- Windows Vista, Service Pack 2
- Windows 7, Service Pack 1

#### Podprti regulatorji:

- SGC14, SGC26, SGC36 in SGC66 verzija programa V3.1 ali višja
- WDC10B, WDC10 in WDC20, verzija programa V3.1 ali višja

#### **4. Električni priklop**

Priključni žici priloženega komunikacijskega vmesnika povežite na regulator ali sobno enoto, kot prikazuje slika 1. USB kabel priključite na računalnik šele, ko je instalacija programa zaključena.

#### **5. Instalacija programa**

V USB režo na računalniku vstavite priložen USB ključek in najprej zaženite program **Install driver**. Po uspešni namestitvi zaženite še **Install Selcontrol**. Med potekom instalacije potrdite vse korake, ki jih zahteva instalacijski program. OPOZORILO! *Za namestitev morate imeti administratorske pravice. Za delovanje morata biti uspešno nameščena oba programa.*

#### **6. Zagon in nastavitev programa SELCONTROL**

Po končani namestitvi programa najprej priključite USB kabel v računalnik in nato zaženite program SELCONTROL. V programu najprej izberite COM port, na katerega je priključen regulator. Pravilno izbran COM port se obarva zeleno. Če je COM port že zaseden oz. ni na voljo, je označen z rdečo barvo. Izbira COM porta je označena na sliki 2. Ko je izbran pravilni COM port se povezava z računalnikom avtomatsko vzpostavi. Vzpostavitev povezave lahko traja do 1 minuto. Po vzpostavitvi povezave program samodejno prebere podatke o delovanju in nastavitvah regulatorja.

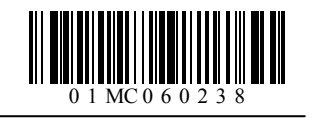

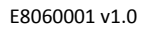

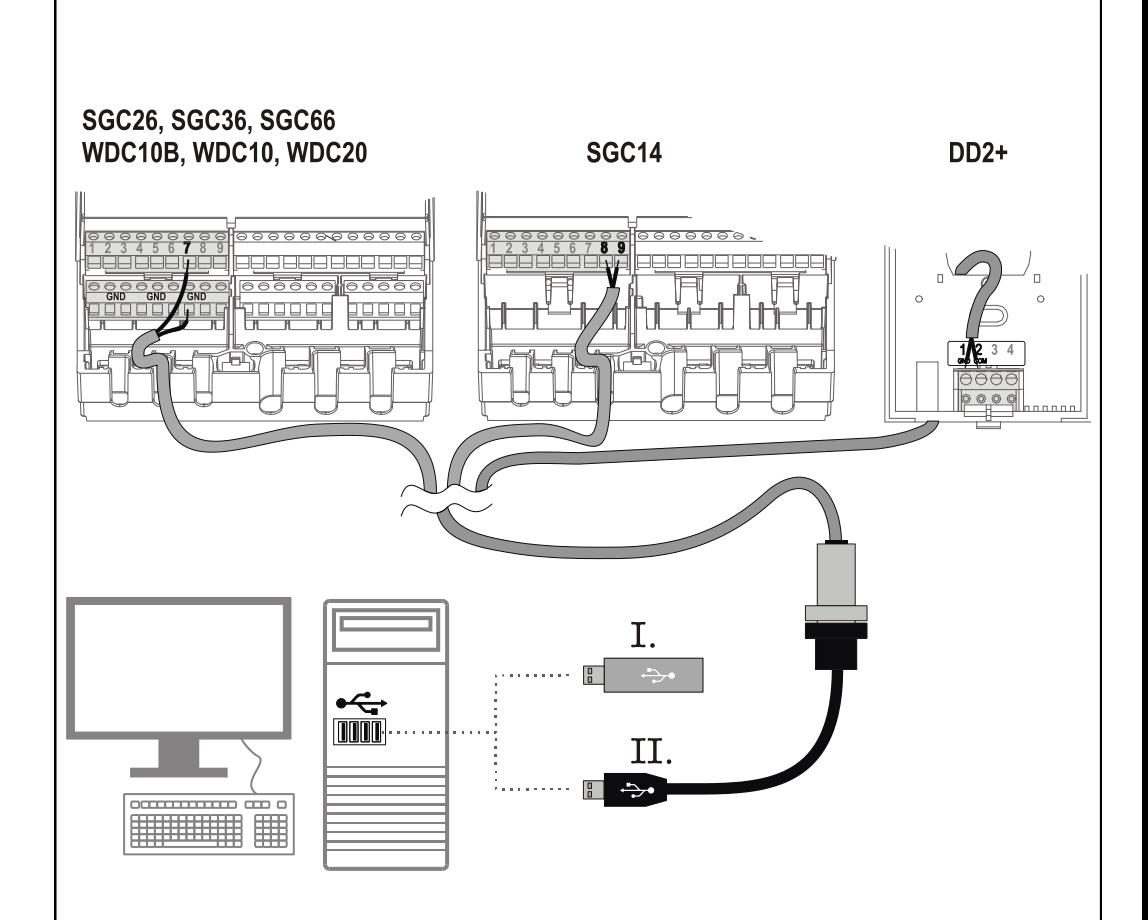

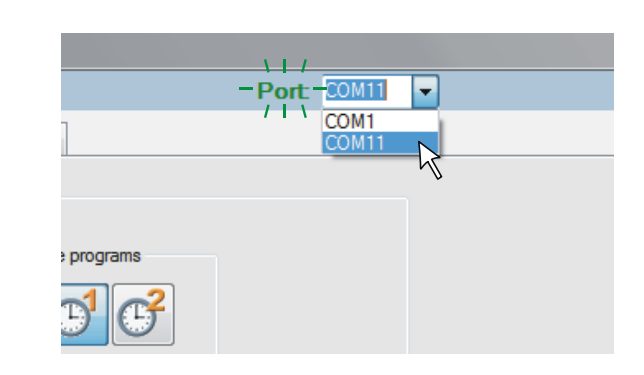

**1**

# **Installation manual ENGLISH**

PC connectivity set includes:

USB cable and interface for connection with the PC

- USB key with PC software
- installation manual

# **2. Introduction**

SELCONTROL is a PC software for communication with the controller, intended for overview and setup of controller operation.

# **3. System requirements**

Hardware, min. requirement:

Pentium III, 600 MHz

# Operating system:

- Windows XP, Service Pack 3
- Windows Vista, Service Pack 2
- Windows 7, Service Pack 1

# Supported controllers:

- SGC14, SGC26, SGC36 and SGC66, Software version V3.1 or later
- WDC10B, WDC10 and WDC20, Software version V3.1 or later

# **4. Electrical connection**

Connect wires of communication interface to the controller or room unit, as shown on fig. 1. Connect USB cable to computer after the software installation has been completed.

# **5. Software installation**

Insert USB flash disk into the drive and run file **Install driver**. When completed, run file **Install Selcontrol**. Confirm installation steps when required.

NOTE! *To install software you need to have administrator privileges. Both software need to be successfully installed prior to running the Selcontrol.*

# **6. Start-up and setup of the SELCONTROL software**

Connect the USB cable and run SELCONTROL after the software installation has been completed.

Select COM port on which the controller is connected. Properly selected COM port is indicated green. Already used or unavailable COM port is indicated red. COM port selection is shown in fig. 2.

SELCONTROL will automatically establish connection with the controller after COM port has been selected. Connection establishment can take up to 1 minute. SELCONTROL automatically loads all controller operation data after the connection has been established.

# **1. Lieferumfang**

PC-Anschluss Set beinhaltet:

- USB-Kabel zur Verbindung mit dem PC
- USB-Stick mit PC-Software
- Installationsanleitung

## **2. Einführung**

SELCONTROL ist eine PC-Software zur Kommunikation mit dem Regler, verwendet zur Übersicht und Einstellung des Regler Betriebes.

# **3. Das Programm erfordert**

Hardware:

Pentium III, 600 MHz

# Betriebssystem:

- Windows XP, Service Pack 3
- Windows Vista, Service Pack 2
- Windows 7, Service Pack 1

## Regler:

- SGC14, SGC26, SGC36 und SGC66, Software Version V3.1 oder neuer
- WDC10B, WDC10 und WDC20, Software Version V3.1 oder neuer

## **4. Elektrischer Anschluss**

An die Kommunikationsklemmen im Regler schließen Sie die Kabel an. Das USB-Kabel für den Computeranschluss, Schließen Sie erst an, wenn die Software Installation beendet wurde. Anschlusses Darstellung auf den ersten Bild 1.

#### **5. Die Programminstallation**

In den USB Schlitz am Computer stecken Sie das USB-Laufwerk ein und starten Sie das **Install driver** Programm. Nach erfolgreicher Installation, starten Sie noch das Programm **Install Selcontrol**.

Im Laufe der Installation bestätigen Sie alle Schritte die das Installationsprogramm fordert.

WARNUNG: *Für die Installierung brauchen sie Administratorrechte.* 

## **6. Start und Einstellungen des Programms**

Nach der Installation des Programmes, schließen Sie das USB-Kabel an den Computer und führen Sie das Programm SELCONTROL aus.

Im Programm wählen Sie zuerst das COM-Port, auf dem der Regler angeschlossen ist. Der richtig ausgewählte COM-Port Färbt sich Grün. Wenn der COM-Port bereits belegt ist oder nicht verfügbar ist, wird er rot Gefärbt. Die Auswahl des COM-Port ist auf den Bild 2 angezeigt.

Ist der richtige COM-Port ausgewählt wird die Verbindung zum Computer automatisch Hergestellt. Das Herstellen der Verbindung kann bis zu 1 Minute dauern und ist abhängig von der Anzahl der angeschlossenen Raumeinheiten und Reglern im Netz.

Nach der Verbindungsherstellung lädt das Programm die Betriebsdaten und Einstellungen des Reglers.